## **Creating a Storyboard using Microsoft Word**

For some, storyboarding may seem like a tedious extra step in the process of digital storytelling. However, we believe that creating a storyboard is a valuable step in the digital storytelling process. It allows the user to lay out all of the important elements of the digital story, including the script that has been written, any images that have created or downloaded, and also describe any music that may be used, text that may be added or other types of effects or transitions. And all of these components can be organized before the digital story is actually produced. This allows the user to visualize how the story will be put together and what gaps may exist in the story so that they can be filled. Storyboarding also can inspires new ideas for the digital story because the user sees all of the pieces of the story laid out in front of them.

The following storyboard tutorial demonstrates how to create a storyboard in Microsoft Word, since it is a simple, yet very effective method for creating the storyboard. Some digital storytellers may want to consider use more complex software for storyboarding and that is encouraged for advanced users. However for novice digital storytellers, using familiar applications like Microsoft Word is a good place to start.

| Type or Do the Following             | Results                                            |  |  |
|--------------------------------------|----------------------------------------------------|--|--|
| 1. Open a new Word document.         |                                                    |  |  |
|                                      | (□)☞ 🖬 🔓 🚔 🕰 🗳 🖏   ೫ 🖻 🛍 🛷   ୭ • ୯ •   🧶 😼         |  |  |
|                                      | · 44 Normal • Times New Roman • 12 • B I U ≡ ≡ ≡ ( |  |  |
|                                      |                                                    |  |  |
|                                      |                                                    |  |  |
|                                      |                                                    |  |  |
|                                      |                                                    |  |  |
|                                      |                                                    |  |  |
|                                      |                                                    |  |  |
| 2. Insert a table into the document. |                                                    |  |  |
|                                      | <u>b</u> e PDF Acrobat <u>C</u> om                 |  |  |
|                                      |                                                    |  |  |
|                                      |                                                    |  |  |
|                                      | 2 · · · 1 · · · 3                                  |  |  |
|                                      |                                                    |  |  |
|                                      |                                                    |  |  |
|                                      | I                                                  |  |  |
|                                      |                                                    |  |  |
|                                      |                                                    |  |  |

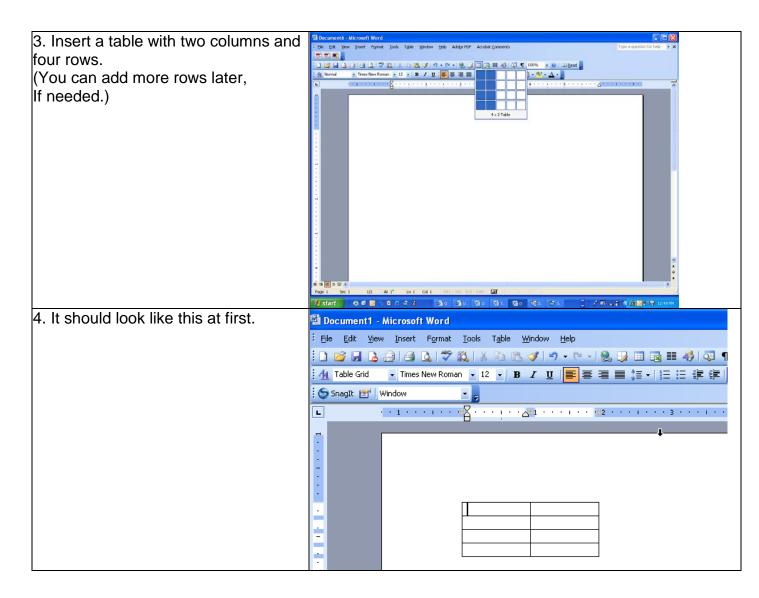

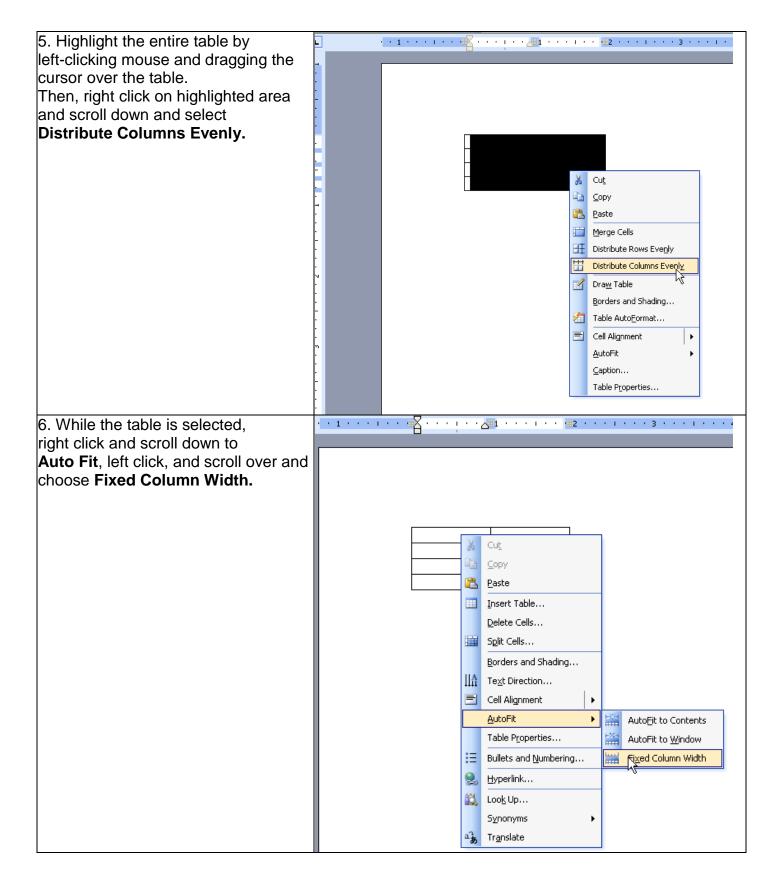

| 7. Hover your cursor over the right<br>border of your table or select it<br>so that you see this symbol:                                                                               |                                                                                                    |
|----------------------------------------------------------------------------------------------------|----------------------------------------------------------------------------------------------------|
| 8. Left-click and drag the right column<br>table border over until it equals 7<br>inches on the ruler displayed at the<br>top of the Word screen.                                      |                                                                                                    |
| 9. It should now look like this:                                                                                                    |                                                                                                    |
| 10. Hover the cursor over the right<br>border of the left column and drag<br>it to 2.5 inches on the ruler.                                                                            | Image: Second second secon |
| This should give you enough space so<br>You can type or paste your text in the<br>left column, and to insert thumbnail<br>images in the right column.                                  |                                                                                                    |
| 11. Now you can begin to insert<br>Images into your storyboard.                                                                                                    | Elle Edit Yiew Insert Format Iools Table Window Help   Image: Streak Break Image: Streak Image: Streak                                                                                                    |
| With the cursor on the left corner of<br>the right column, mouse up to<br>"Insert" on the toolbar, left click, and<br>scroll down to "Pictures", left click, and<br>click "From File". | Pjcture   Image: Clip Art     Image: Clip Art   Image: Clip Art     Image: Clip Art                                                                                                    |

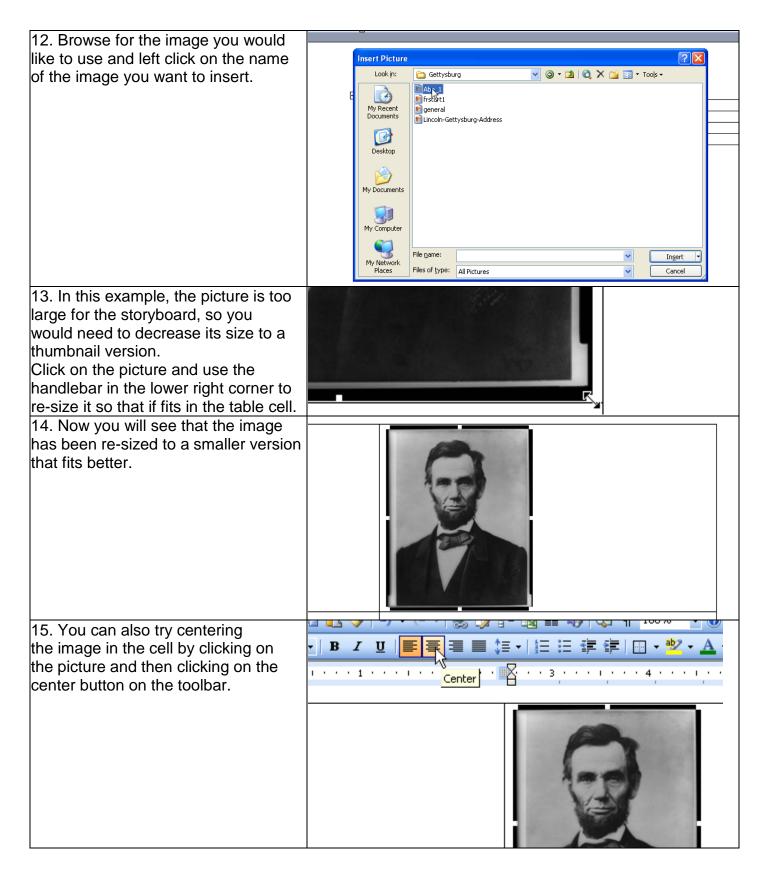

| 16. Now you are ready to insert<br>pieces of text from your script into your<br>storyboard. This text will go in the left-<br>hand column cell.                                        | Text goes here                                           |  |
|----------------------------------------------------------------------------------------------------|----------------------------------------------------------|--|
| 17. Some digital storytellers like to<br>customize the labels for music,<br>narration, titles, effects, etc., by using<br>different colors for each different<br>element of the story. | Music<br>Narration<br>Title slide<br>Motion<br>Interview |  |

The following example uses the Gettysburg Address digital story to illustrate how the storyboard has been organized.

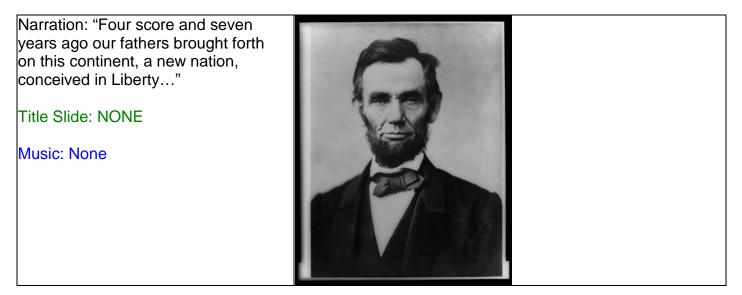

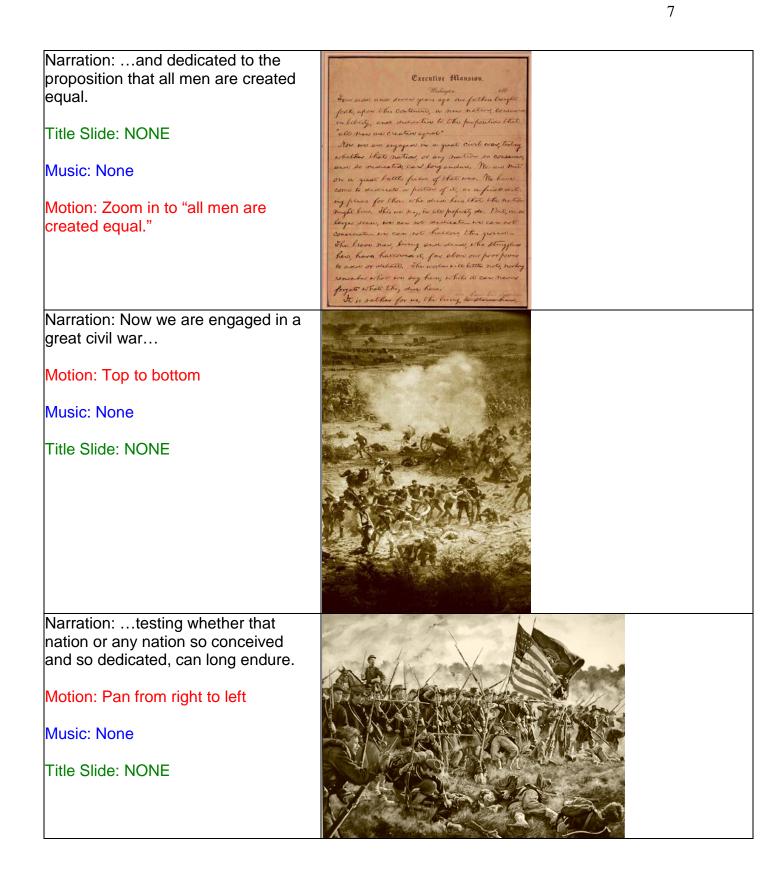